## **How To..**

## **Change Window Size**

**Model Viewer**

Run the modelviewer once, then go to "My Documents/HPL3" and open "modelview.cfg" with a text editor. In that file change WindowSize="1024 768" to be your desired resolution, for instance: WindowSize="1600 1000".

## **Hot Keys**

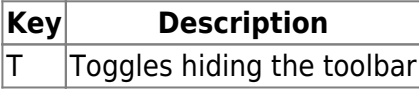

## **Show bad vertices**

To help find why a mesh is broken or invalid you can use the Show bad vertices checkbox. It will draw a circle around every invalid vertex on the mesh. The circle is color coded to show how it is incorrect.

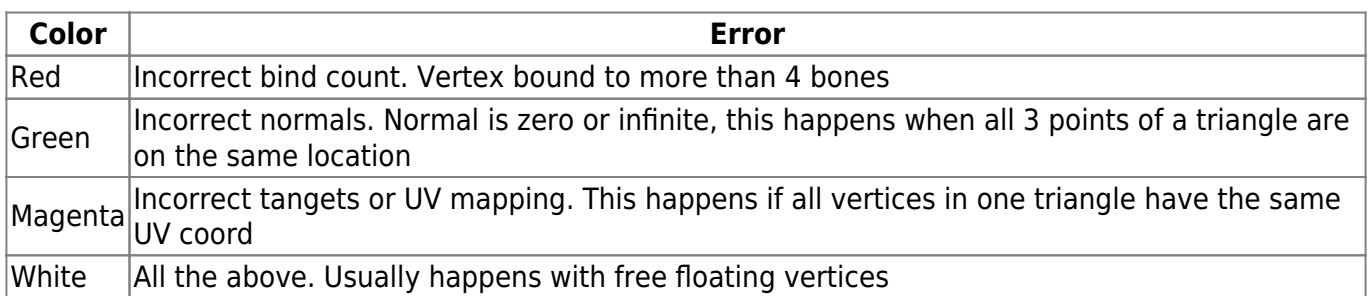

From: <https://wiki.frictionalgames.com/> - **Frictional Game Wiki**

Permanent link: **<https://wiki.frictionalgames.com/hpl3/tools/modelviewer>**

Last update: **2014/02/03 16:25**

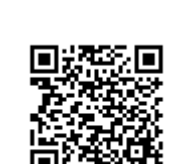